## **Графический редактор PAINT**

Графический редактор **PAINT** является одной из стандартных программ операционной системы Windows. Для запуска редактора нажмите кнопку **ПУСК** в панели задач, в пункте **ПРОГРАММЫ** выберите **Стандартные**, а в появившемся меню - графический редактор. В результате на экране отображается окно редактора. PAINT является программой-сервером, т.е. созданные рисунки можно внедрять в другие документы.

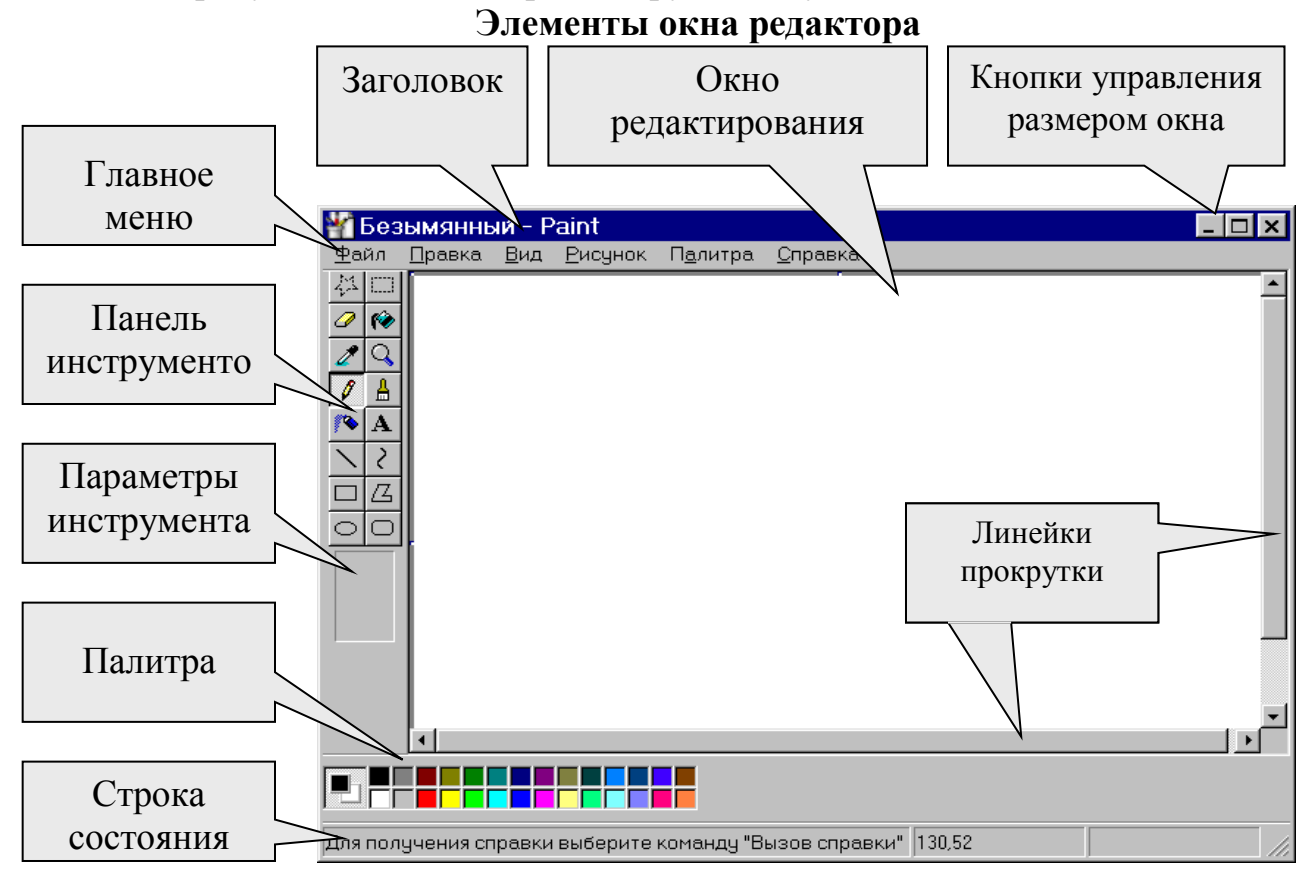

Рассмотрим более подробно элементы окна редактора.

#### **Палитра**

Составной цвет в операционной системе Windows разрабатывается в соответствии с моделями RGB (красный, зеленый, синий) или HSL (оттенок , насыщенность, яркость )

Для вывода палитры на экран необходимо, чтобы в меню **Вид** рядом с командой **Палитра** был установлен символ  $\checkmark$ .

Для создания нестандартных цветов В меню **Палитра** следует выбрать команду **Изменить палитру** или сделать двойной щелчок на изменяемом цвете.

Для изменения основного цвета следует установить указатель мыши на нужный цвет и нажать левую кнопку мыши.

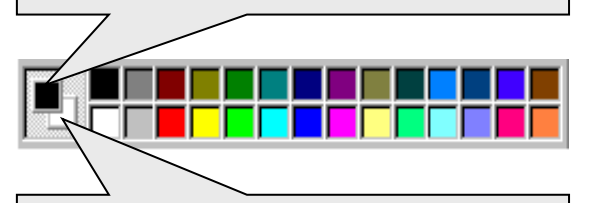

Для изменения фонового цвета следует установить указатель мыши на нужный цвет и нажать левую кнопку мыши.

## **МЕНЮ графического редактора PAINT**

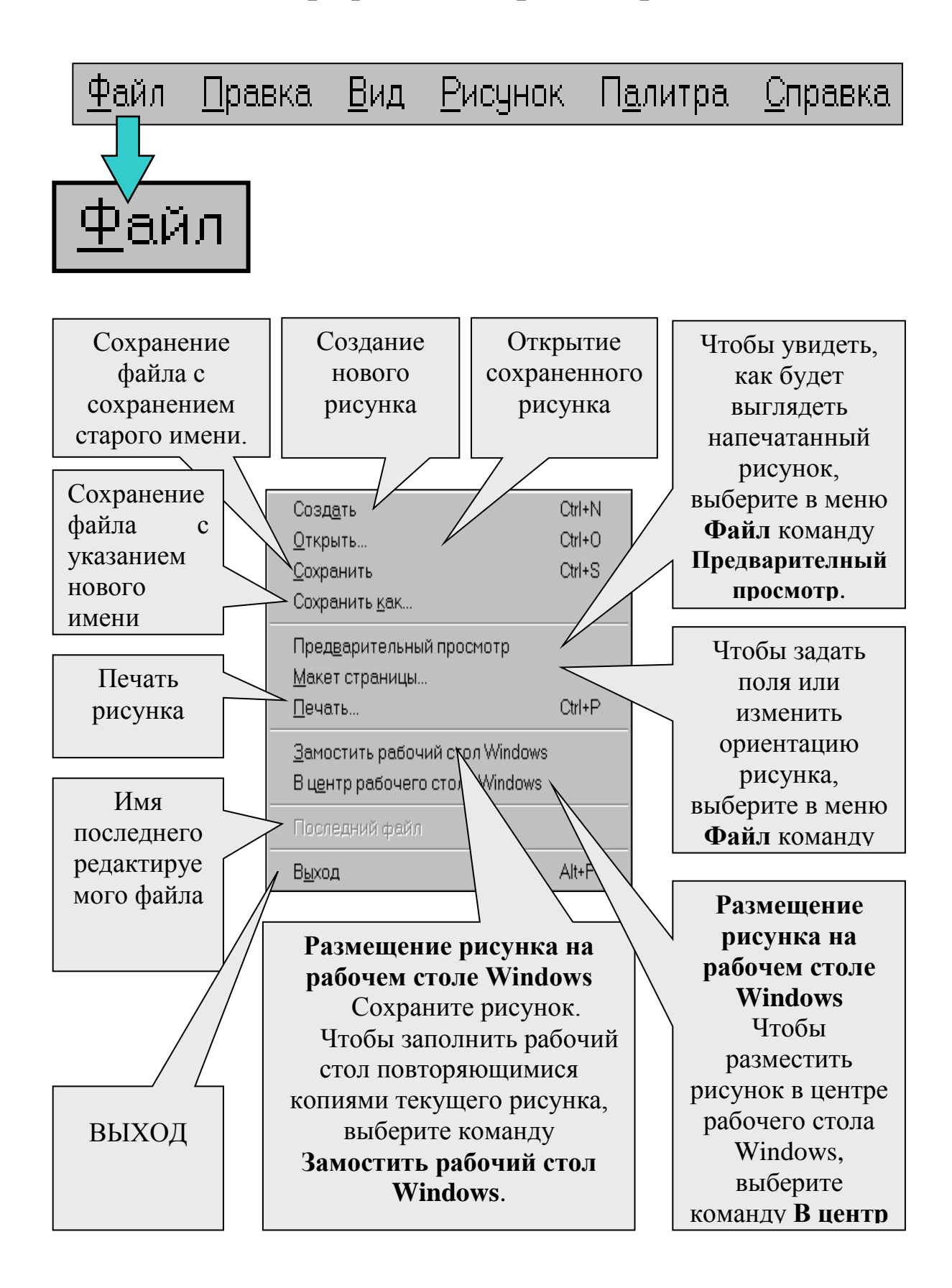

# Іравка

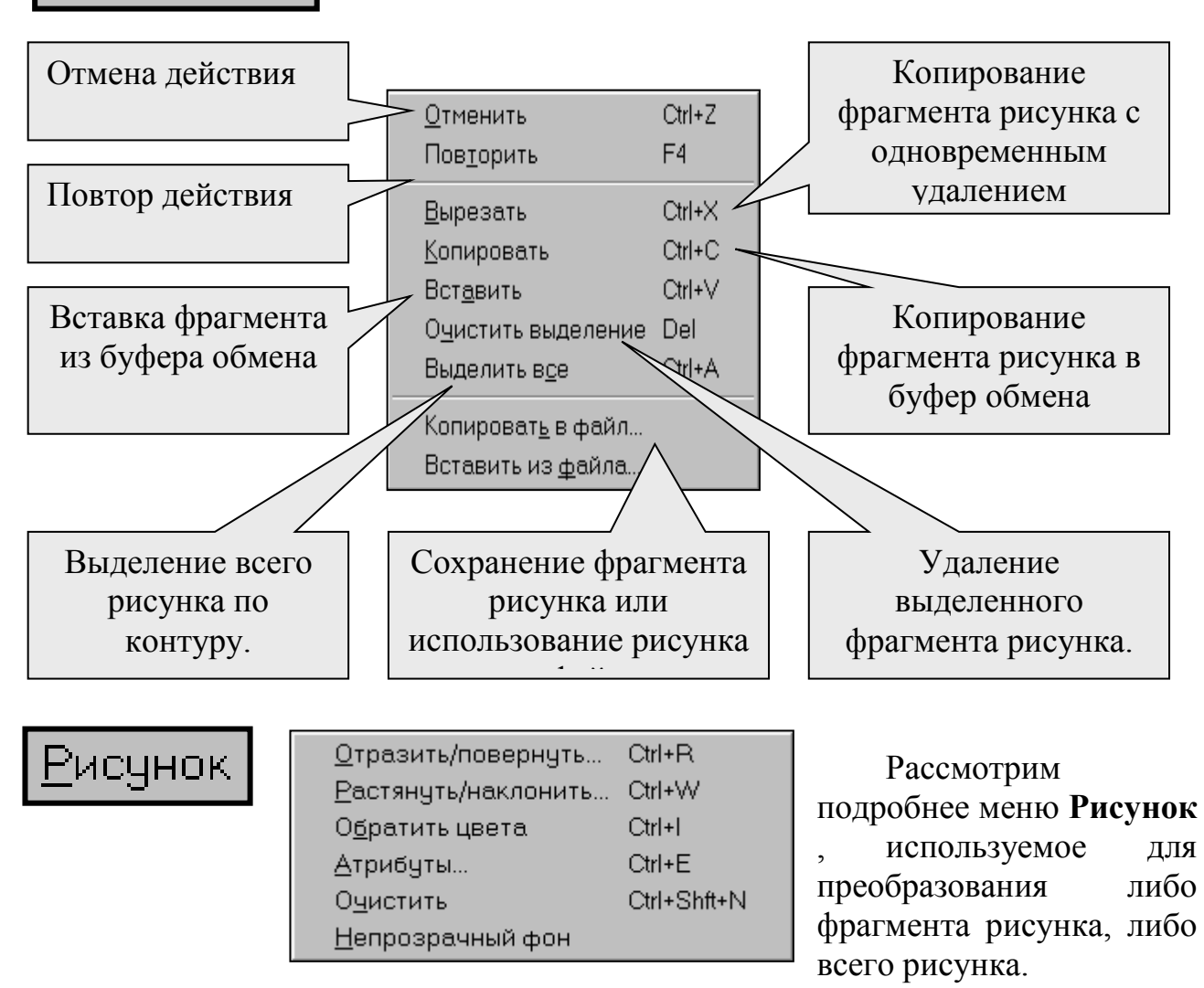

### *1. Обратить цвета*

При обращении цветов каждый цвет будет заменен на обратный к нему. Например, красный будет преобразован в голубой, а синий в желтый.

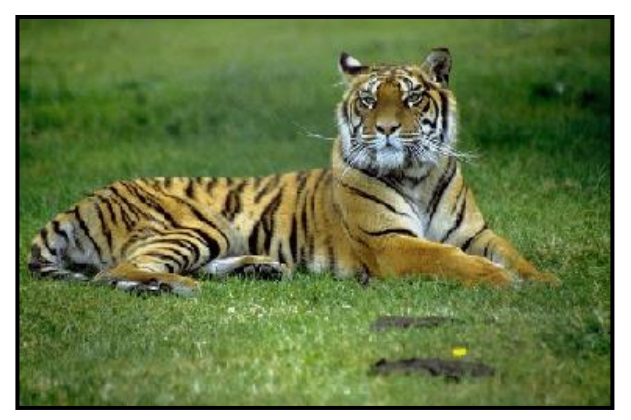

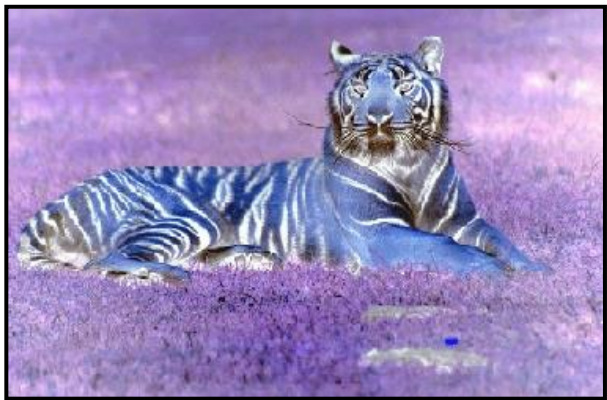

Исходный рисунок Рисунок после преобразования

#### *2. Растянуть / Наклонить*

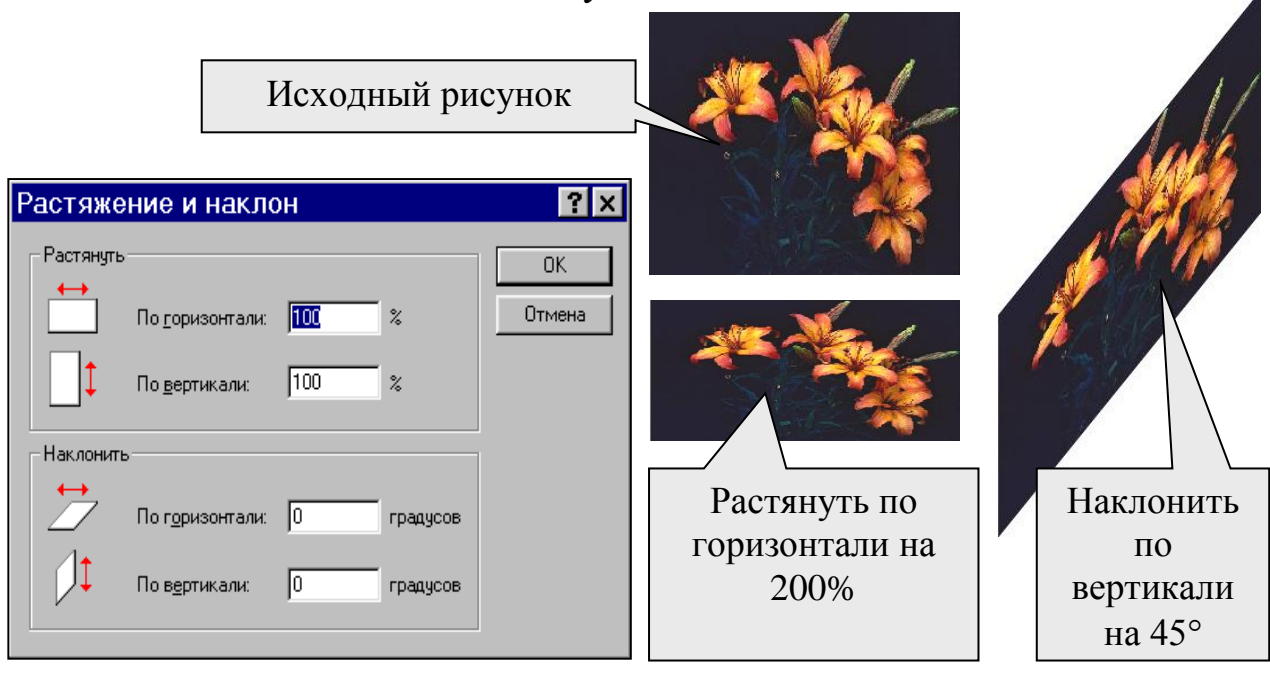

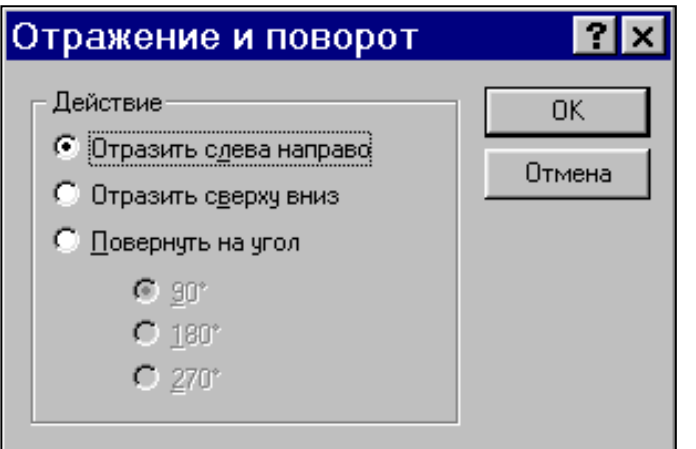

#### *3. Отразить / повернуть*

Для выполнения отражения или поворота необходимо выделить фрагмент, в меню **Рисунок** выбрать **Отразить / Повернуть** и установить необходимый параметр.

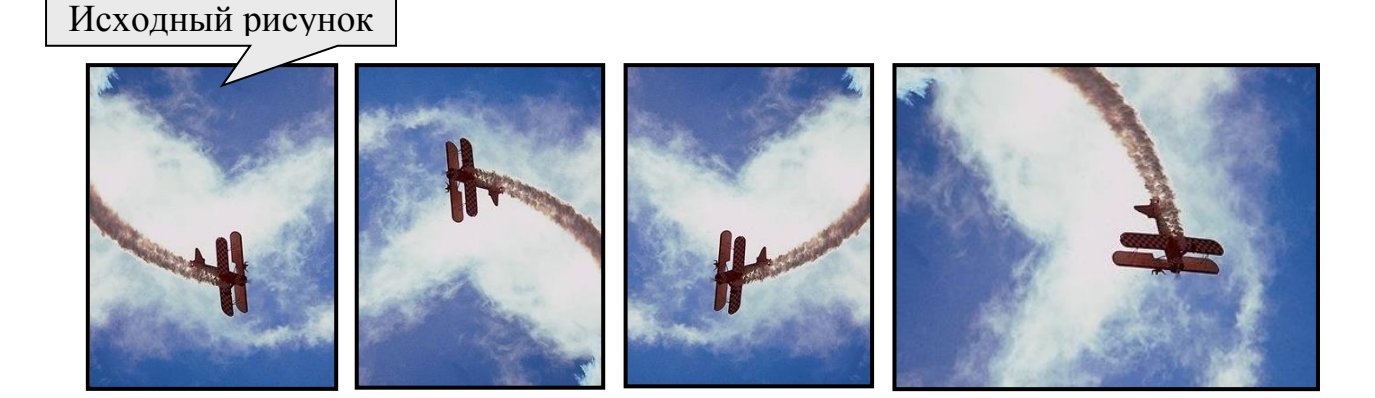

Установки переключателей отражения и поворота позволяет получить зеркальное отображение фрагмента путем поворота его относительно горизонтальной и вертикальной оси. Можно нарисовать только половину симметричной фигуры и повернуть ее вокруг оси вращения, что гарантирует полную симметричность двух половин изображения.

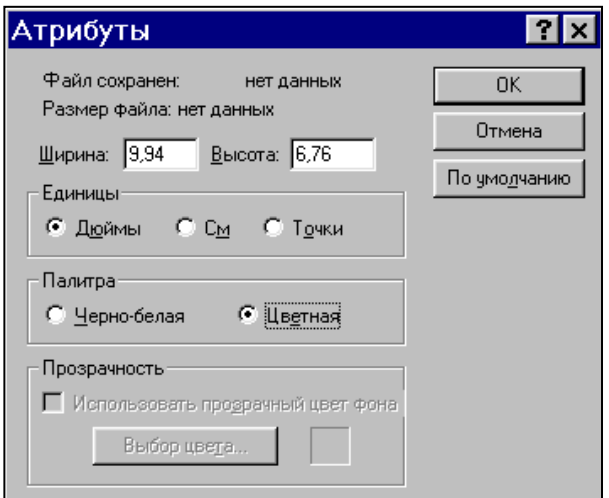

#### *4. Атрибуты*

#### Изменение размеров рабочей области и палитры

- 1. В меню **Рисунок** выберите команду **Атрибуты**.
- 2. Выберите единицу измерения ширины и высоты.
- 3. Введите значения в поля **Ширина** и **Высота**.
- Можно также изменить размеры рисунка, перетаскивая маркеры

выделения, находящиеся в правом нижнем углу и на середине правой и нижней границы рисунка.

 Если текущие размеры рисунка превышают новые размеры, рисунок будет обрезан справа и снизу. Если текущие размеры рисунка меньше новых размеров, дополнительная область рисунка будет создана с фоновым цветом.

Для преобразования цветного рисунка в черно-белый

- 1. В меню **Рисунок** выберите команду **Атрибуты**.
- 2. Выберите параметр **Черно-белая**.

При возврате к цветной палитре черно-белые объекты не становятся цветными. Цветными можно будет сделать только новые элементы рисунка.

Кнопка **По умолчанию** устанавливает стандартные атрибуты.

#### *5. Очистка всего рисунка*

1. Если какая-либо часть рисунка выделена, щелкните вне выделенной области.

2. В меню **Рисунок** выберите команду **Очистить**.

Текущий цвет фона будет применен для заливки очищенной области. Чтобы выбрать другой цвет фона, щелкните цвет на палитре правой кнопкой.

#### *6. Создание прозрачных или непрозрачных объектов*

Чтобы указать прозрачный фон (т.е. исключить фон при выделении, копировании, вставке) объекта, в меню **Рисунок** снимите метку у команды **Непрозрачный фон**. Чтобы указать непрозрачный фон объекта, установите метку у команды **Непрозрачный фон**.

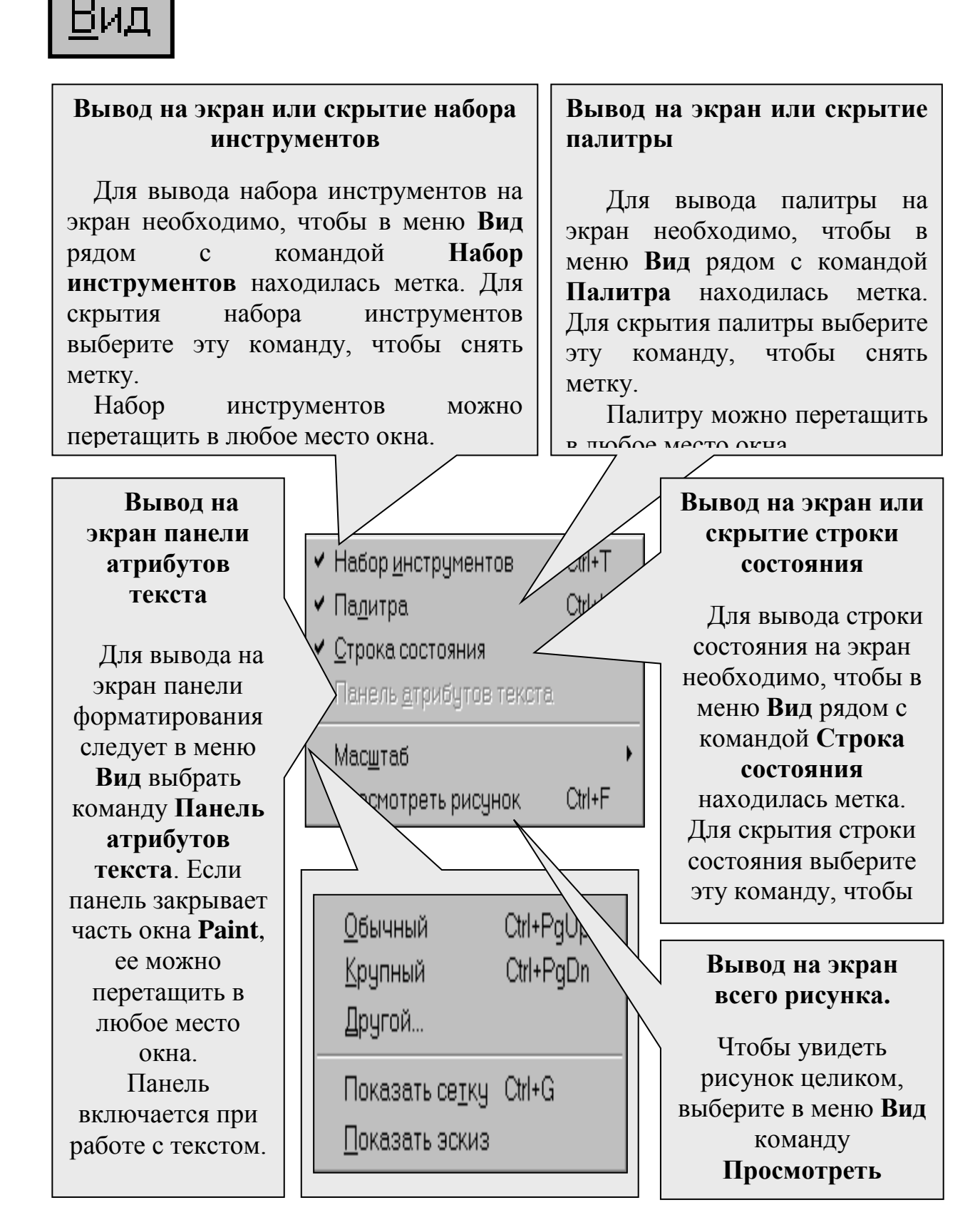

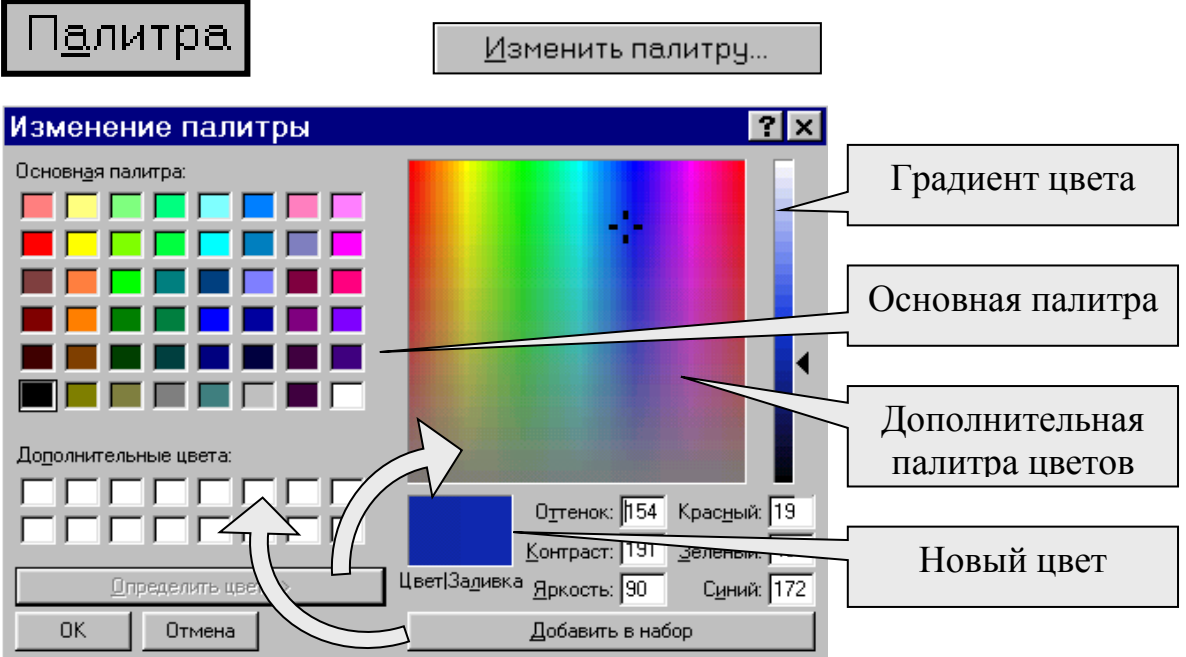

#### **Создание нестандартных цветов**

- 1. Выберите на палитре цвет, который следует изменить.
- 2. В меню **Палитра** выберите команду **Изменить палитру**.
- 3. Нажмите кнопку **Определить цвет**.

4. Щелкните поле образца цветов, чтобы изменить значения параметров **Оттенок** и **Контраст**, а затем перетащите бегунок регулятора в поле градиента цвета, чтобы изменить значение **Яркость**.

5. Нажмите кнопку **Добавить в набор**, а затем нажмите кнопку **OK**.

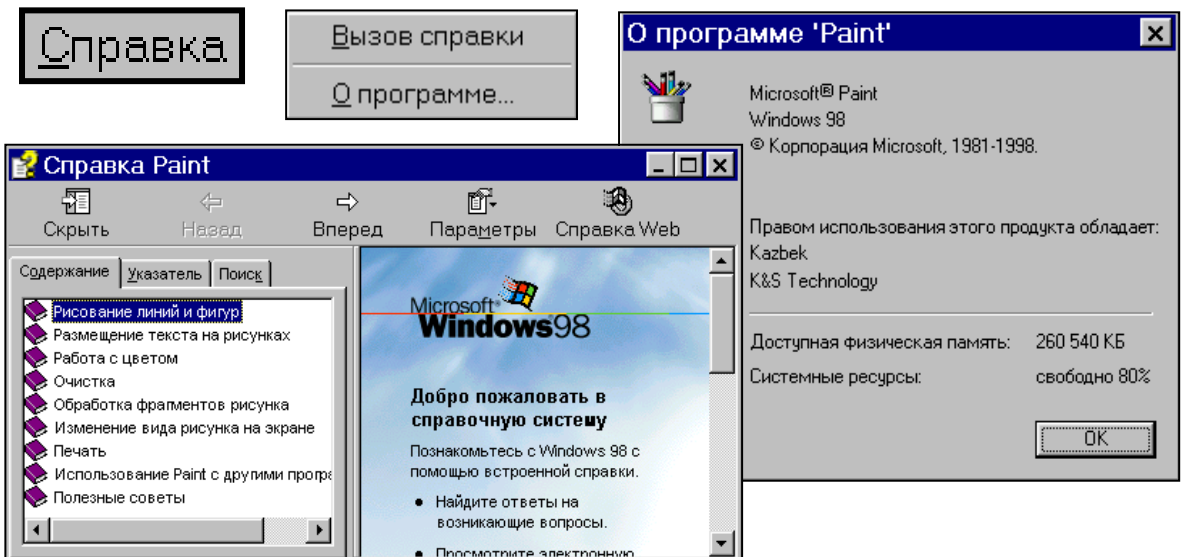

## **Формы указателя мыши.**

Указатель мыши принимает форму выбранного инструмента для рисования. Инструмент, принятый по умолчанию, и указатель мыши представляет собой изображение карандаша. В таблице показаны возможные варианты указателя мыши в программе .

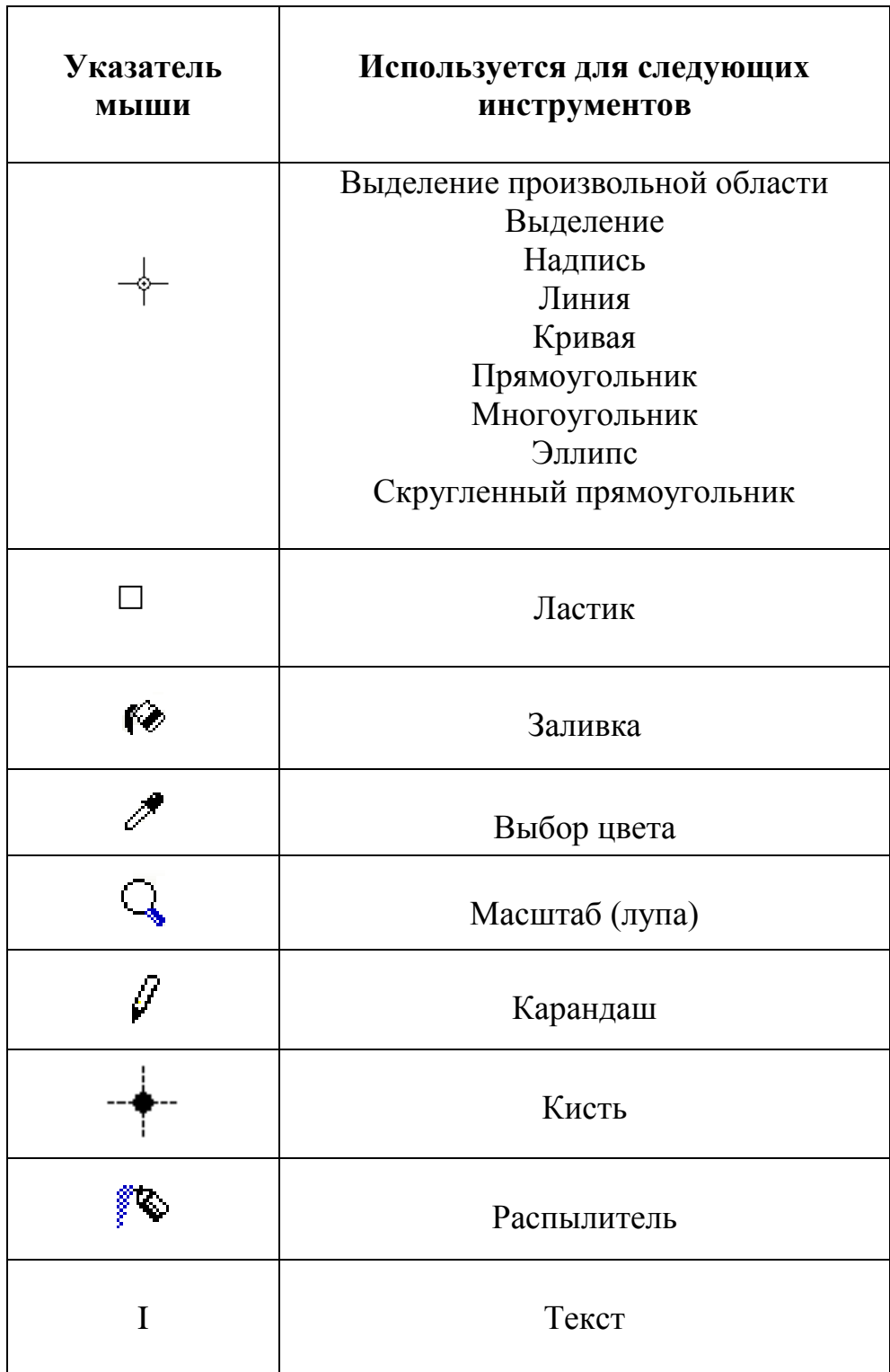

## **Панель инструментов.**

Ниже приведены названия и рассмотрены области применения инструментов, которые используются в графическом редакторе. Для выбора инструмента щелкните соответствующую кнопку в наборе инструментов.

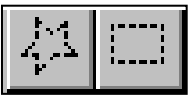

#### **Выделение фрагмента рисунка**

В наборе инструментов выберите  $\Box$  для выделения прямоугольной области и перетащите указатель по диагонали через область выделения. Можно также выбрать **ДА** для выделения области произвольной формы и перетащить указатель вокруг нужной области.

Чтобы снять выделение, щелкните любое место вне выделенной области.

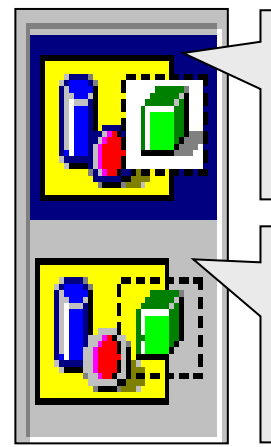

Как основной так и фоновый цвета выделенного фрагмента перекрывают цвета существующего рисунка.

Существующий рисунок будет виден сквозь существующий фрагмент, а фоновый цвет фрагмента не будет виден.

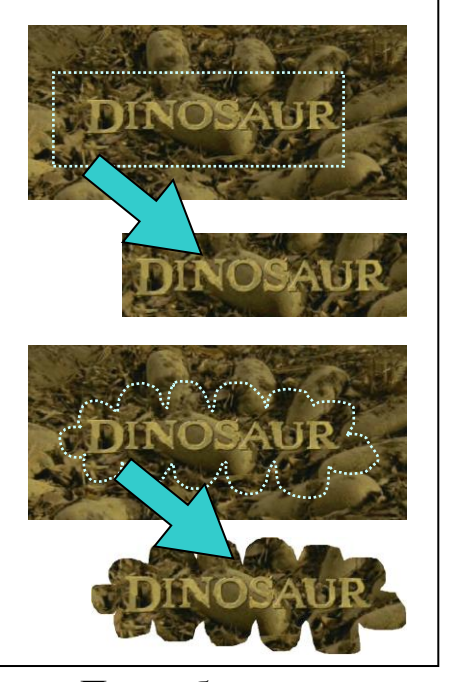

При работе с фрагментами рисунка необходимо учитывать режим выделения. Рассмотренные инструменты могут быть использованы для очистки небольшой области выделить требуемую часть рисунка и нажать клавишу **Delete** (либо использовать

меню: **Правка / Вырезать**).

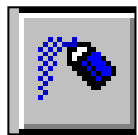

#### **Рисование с помощью распылителя**

1.В наборе инструментов выберите распылитель.

2.Выберите размер распылителя под набором инструментов.

3.Перетаскивайте указатель.

Используемые по умолчанию основной цвет и цвет фона выводятся

слева от палитры. Для большинства инструментов (овал, линия, прямоугольник, карандаш, кисть и др.)

имеется возможность использовать при рисовании путем перетаскивания указателя с нажатой левой кнопкой или путем перетаскивания указателя с нажатой правой кнопкой.

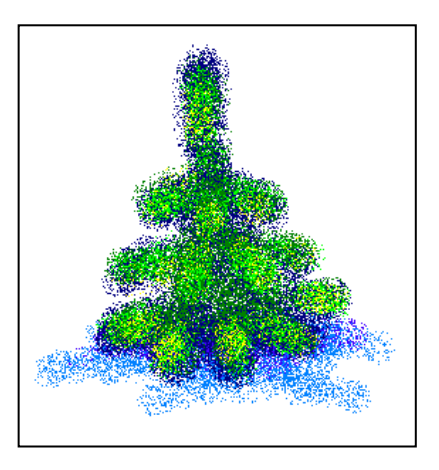

#### **Рисование прямоугольника или квадрата**

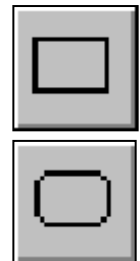

1. В наборе инструментов выберите  $\Box$  для создания прямоугольника или для создания прямоугольника с закругленными углами .

2. Для создания прямоугольника перетащите указатель по диагонали.

3. Для создания квадрата перетаскивайте указатель, удерживая нажатой клавишу SHIFT.

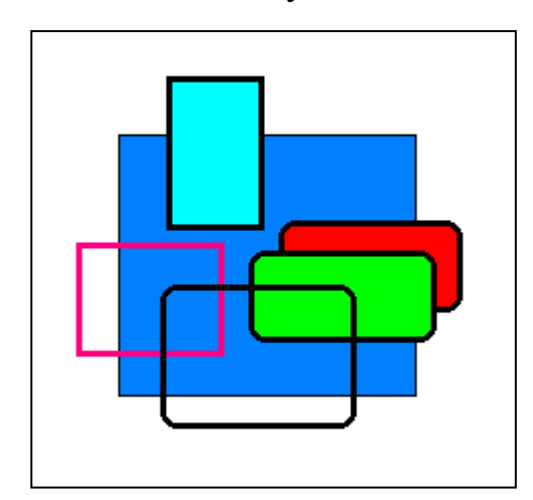

Для создания фигуры с заливкой выберите тип заполнения (рамка, прямоугольник с рамкой или прямоугольник без рамки) под набором инструментов.

Толщина границы прямоугольника совпадает с толщиной линии, выбранной в инструменте создания линий. Чтобы изменить толщину границы, выберите в наборе

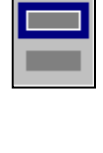

инструментов линию или кривую, а затем выберите толщину линии под набором

инструментов.

#### **Рисование эллипса или**  $\qquad \qquad$  $\qquad \qquad$  $\qquad \qquad$  $\qquad \qquad$  $\qquad \qquad$  $\qquad \qquad$  $\qquad$  $\qquad$  $\qquad \qquad$  **круга**

2. Перетащите Укази 3. Чтобы нарис $\left(\bigcap_{k=1}^{\infty} I_k\right)$  нвайте

перетаскивании у

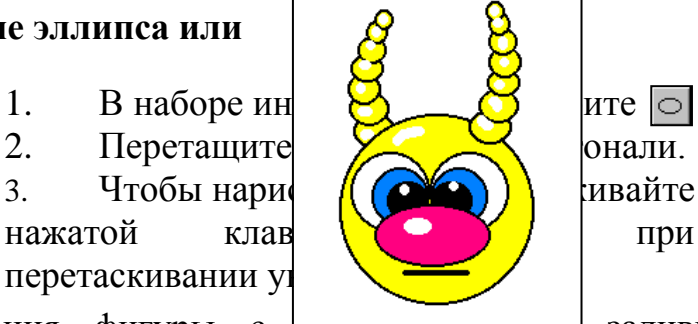

Для создания фигуры с  $\Box$  заливкой выберите тип заполнения под набором инструментов. Цвет фигуры выбирают с помощью

левой кнопки мыши, а цвет заливки с помощью правой кнопки.

#### **Рисование многоугольника (ломаных)**

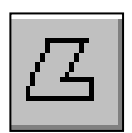

1. В наборе инструментов выберите  $|Z|$ 2. Перетаскивайте указатель для изображения первого звена ломаной и щелкните в каждой вершине многоугольника. В последней вершине щелкните дважды для того, чтобы замкнуть ломаную.

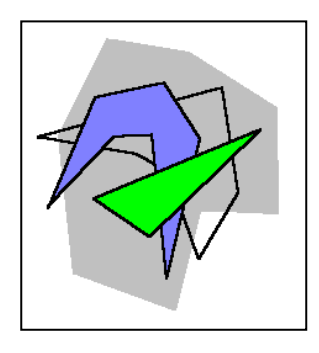

3. Чтобы многоугольник содержал только углы по 45 и 90 градусов, удерживайте нажатой клавишу SHIFT при перетаскивании у*на*латат*а* 

Для создания фигуры с заливкой выберите тип заполнения под набором инструментов.

#### **Рисование прямой линии**

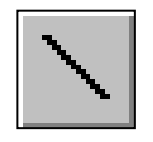

- 1. В наборе инструментов выберите  $\Box$
- 2. Выберите ширину линии под набором инструментов.
- 3. Перетаскивайте указатель.

Чтобы нарисовать горизонтальную или вертикальную линию или линию с наклоном 45 градусов, удерживайте нажатой клавишу SHIFT при перетаскивании указателя.

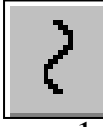

#### **Рисование кривой линии (кривая Безье)**

1. В наборе инструментов выберите инструмен  $\overline{\mathcal{E}}$ 

2. Выберите ширину линии под набором инструментов.

3. Чтобы нарисовать кривую линию, перетащите указатель.

4. Установите указатель в вершину дуги и нажмите кнопку мыши, а затем измените кривизну дуги, перетаскивая указатель. Для рисования второй дуги повторите инструкцию 3.

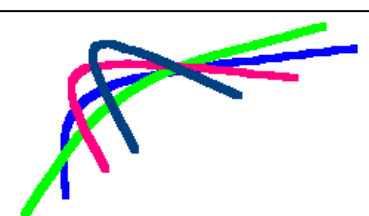

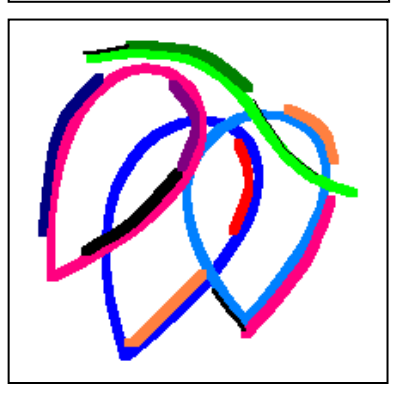

Каждая кривая должна состоять из одной или двух дуг.

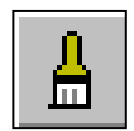

#### **Рисование с помощью кисти**

1. В наборе инструментов выберите .

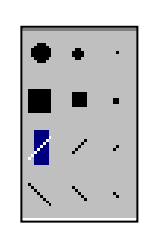

- 2. Выберите форму и размер кисти под набором инструментов.
- 3. Перетаскивайте указатель.

#### **Рисование произвольной линии**

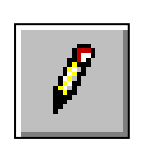

- 1. В наборе инструментов выб ите
- 2. Перетаскивайте указатель.

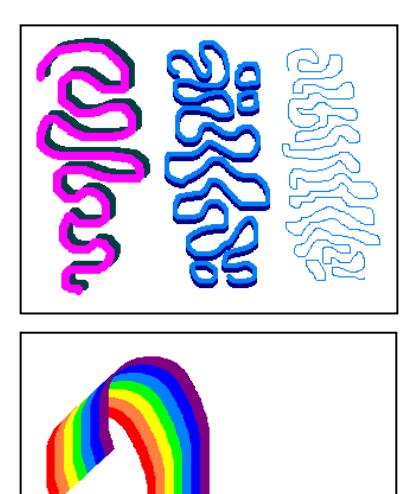

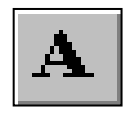

ЭКСПЕРТИЗА

**Ⅲ◆<del>H</del>**◎※○○☆●A **XXM◆#@@O** 

ЭКСПЕРТИЗ

KRNEPT

ЭКС

1. В наборе инструментов выберите  $|\mathbf{A}|$ 

2. Для создания рамки надписи перетащите указатель по диагонали до нужного размера.

3. На панели форматирования выберите имя, размер и начертание шрифта.

4. Щелкните внутри рамки надписи, введите текст, а затем при необходимости выполните следующие действия:

- Сдвиньте надпись или измените ее размер.
- Выберите цвет на палитре, чтобы изменить цвет текста.
- $\bullet$  Щелкните значок  $\boxed{0.2}$ , чтобы разместить текст на цветном фоне. После этого щелкните цвет правой кнопкой, чтобы изменить цвет фона.

 Для вывода на экран панели форматирования следует в меню **Вид** выбрать команду **Панель атрибутов текста**. Если панель закрывает часть окна **Paint**, ее можно перетащить в любое место окна.

 Текст можно вводить в рисунок только в обычном режиме.

 Для вставки текста в рисунок следует щелкнуть любое место рисунка вне надписи.

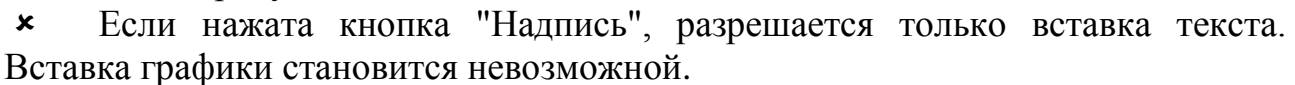

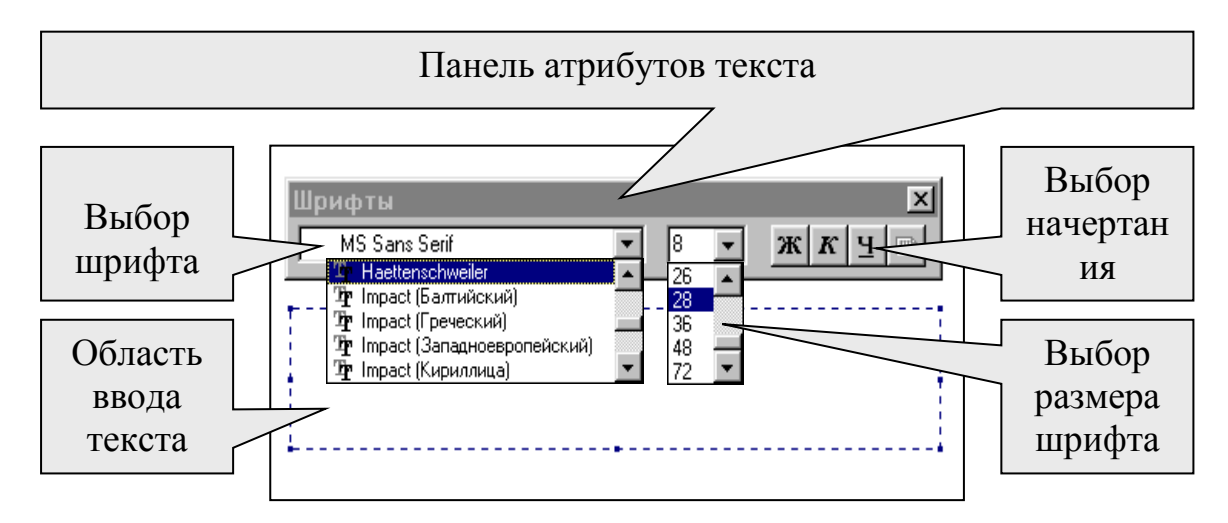

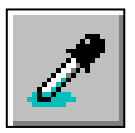

#### **Копирование цвета области или объекта**

- 1. В наборе инструментов выберите
- 2. Щелкните объект, свет которого следует скопировать.
- 3. В наборе инструментов выберите  $\boxed{\bullet}$ .
- 4. Щелкните область или объект, для которого требуется задать новый цвет.

#### **Очистка небольшой области**

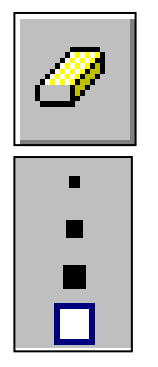

- 1. В наборе инструментов выберите  $\sigma$
- 2. Выберите размер ластика под набором инструментов.
- 3. Перетащите указатель по области, которую требуется очистить.

 Выбранный цвет фона будет заполнять очищенную область. Чтобы выбрать другой цвет фона, щелкните цвет на палитре правой кнопкой.

 Чтобы заменить один цвет другим (не меняя остальные цвета), установите основной цвет, который следует удалить, а в качестве фонового выберите цвет, которым его следует заменить. Выберите ластик и измените фоновый цвет с помощью правой кнопки.

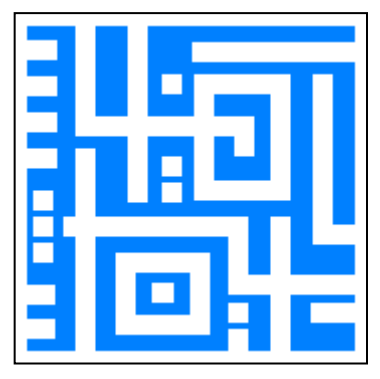

#### **Заполнение цветом области или объекта**

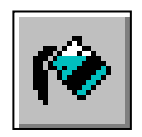

1. В наборе инструментов выберите  $\rightarrow$ .

2. Щелкните область или объект, для которого требуется выполнить заливку.

• Если граница фигуры не является непрерывной, указанным цветом будут заполнены другие области рисунка. Чтобы найти разрыв, выберите в меню **Вид** команду **Масштаб**, а затем выберите **Крупный** или **Другой**.

 Используемые по умолчанию основной цвет и цвет фона выводятся слева от палитры. Имеется возможность использовать при заливке основной цвет с помощью левой кнопки или цвет фона с помощью правой кнопки.

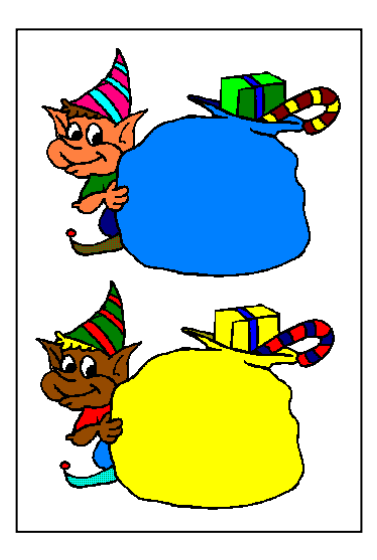

#### **Изменение цвета существующей линии**

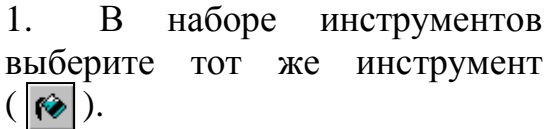

- 2. Выберите другой цвет на палитре.
- 3. Установите указатель так, чтобы он касался линии, и нажмите кнопку мыши

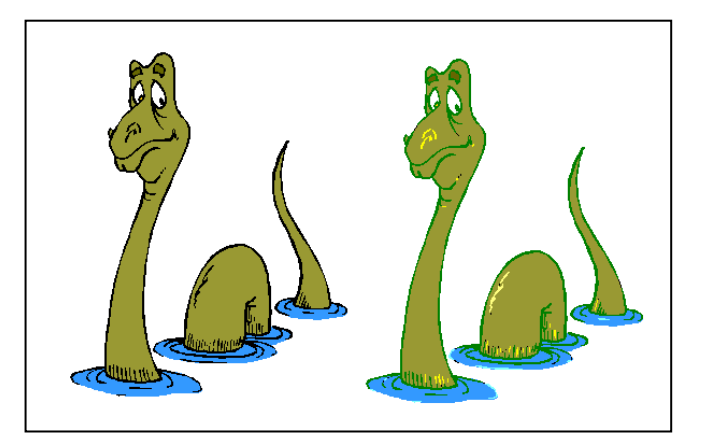

 $1x 2x 6x =$  $8x \blacksquare$ 

В меню **Вид** выберите команду **Масштаб**, а затем выберите команду **Обычный**, **Крупный** или **Другой**. ( Можно использовать инструме $|Q|$ ).

**Изменение масштаба рисунка**

Текст можно вводить в рисунок только в обычном режиме (речь идет о масштабе).

#### **Увеличение размеров области просмотра**

#### В меню **Вид** выберите команду **Просмотреть рисунок**.

Рисунок будет занимать всю область просмотра. Чтобы вернуться в прежний режим, щелкните любое место рисунка.

Этот режим не предназначен для изменения рисунка.

 Можно также увеличить область просмотра, убрав с экрана набор инструментов, палитру или строку состояния. Для этого следует снять метки у соответствующих команд в меню **Вид**.

#### **Отображение сетки**

- 1. В меню **Вид** выберите команду **Масштаб**, а затем выберите команду **Другой**.
- 2. В группе **Варианты** выберите **400%**, **600%** или **800%** и нажмите кнопку **OK**.
- 3. В меню **Вид** выберите команду **Масштаб**, а затем выберите команду **Показать сетку**.

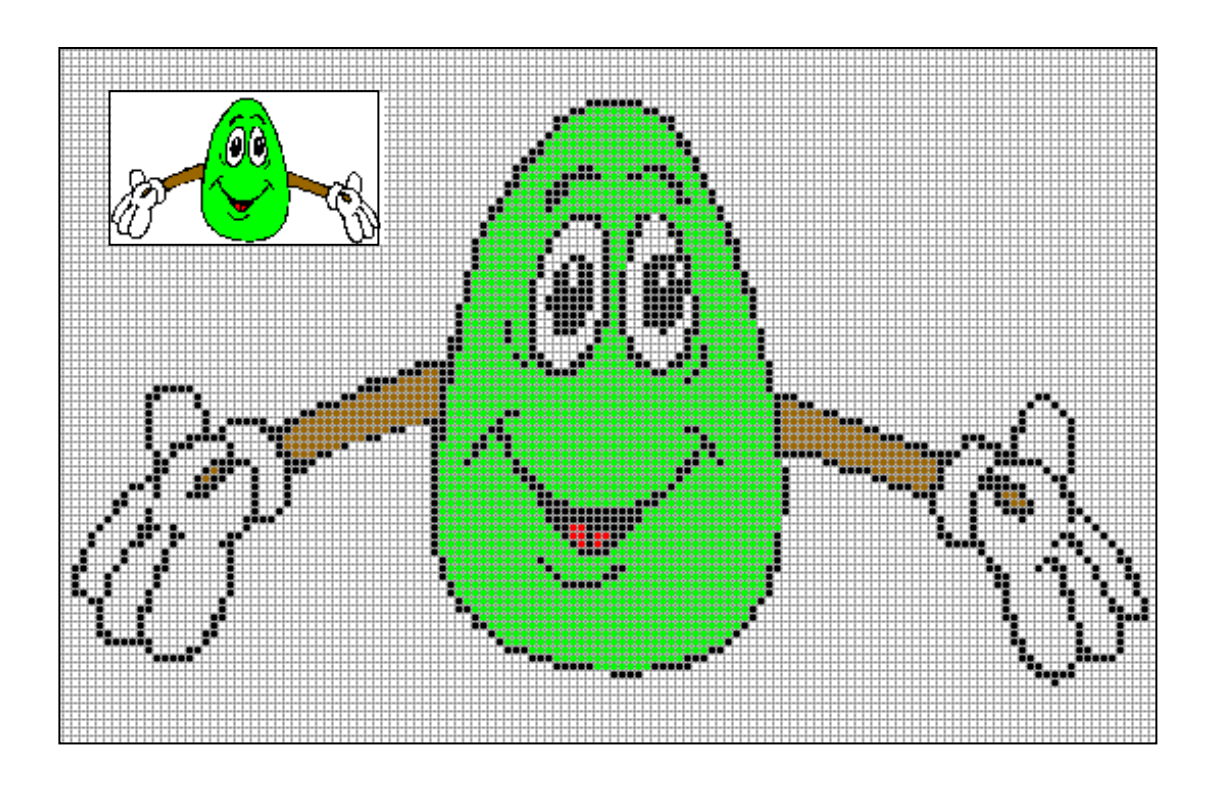

Чтобы убрать сетку, повторите шаг 3 и снимите метку у команды **Показать сетку** или выберите в меню **Вид** команду **Масштаб**, а затем выберите команду **Обычный**.

Для параллельного просмотра масштабированного изображения и оригинала используется окно **Эскиз**. Для того, чтобы открыть это окно, выберите в меню **Вид** команду **Масштаб**, а затем выберите команду **Показать эскиз** .

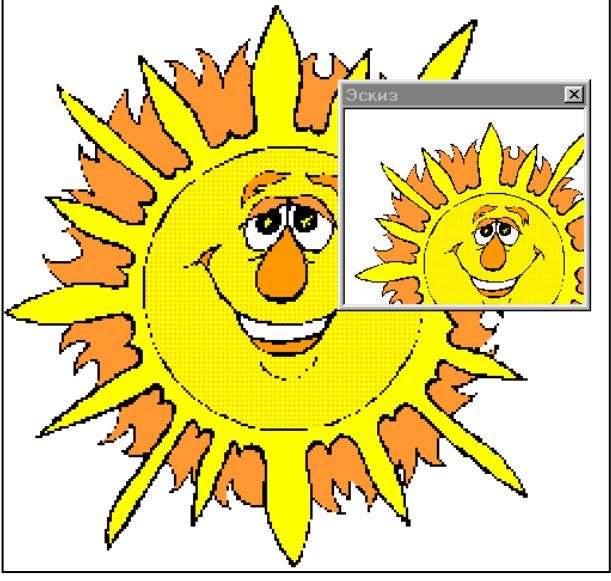